1.Use a "Micro-USB" cable connect laptop and adapter.

2.Run "driver\_for\_mac.pkg" to install the driver into computer.

3. Confirm that the USB driver "driver\_for\_mac.pkg" is installed correctly

4, put "updata\_tool.zip" in the desk top, double click to uncompress,

Please don't change the name of document after you uncompress

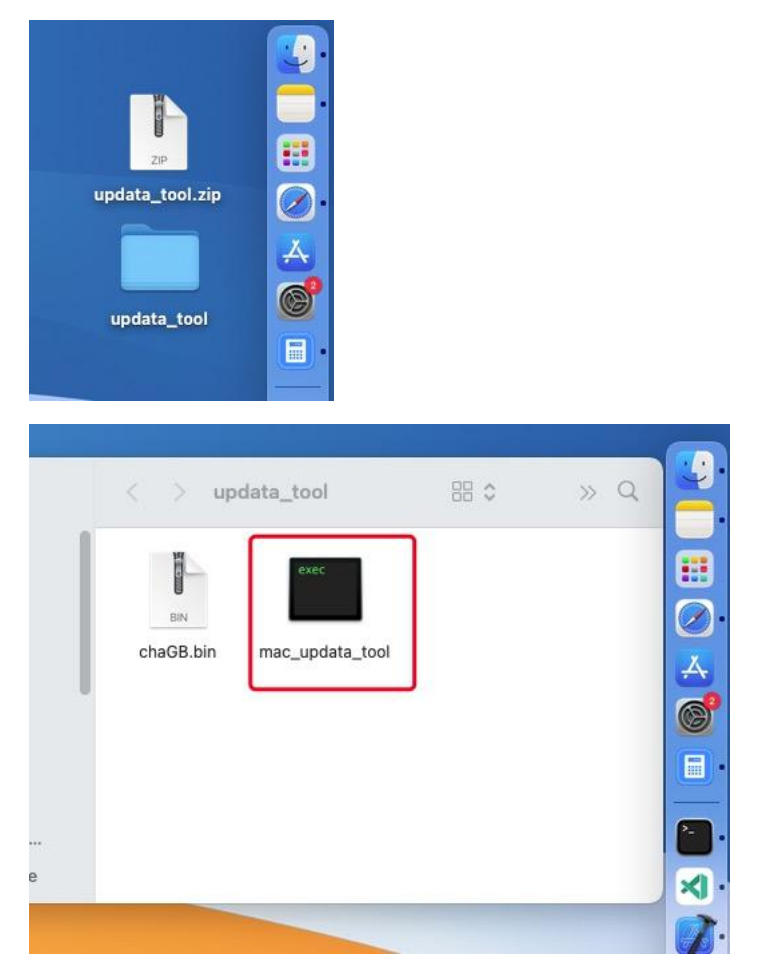

5, click "mac\_updata\_tool " , there will be a page like this, which is used to select the serial port and the serial port number of the Tesla adapter

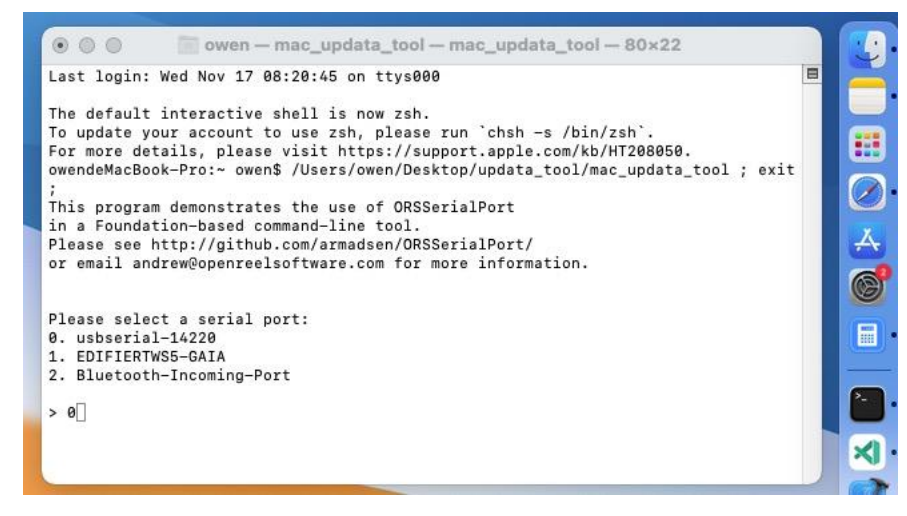

6, After selecting the serial port number, press Enter to upgrade, the interface looks like bellow , after upgrade , you can see the software version in the end

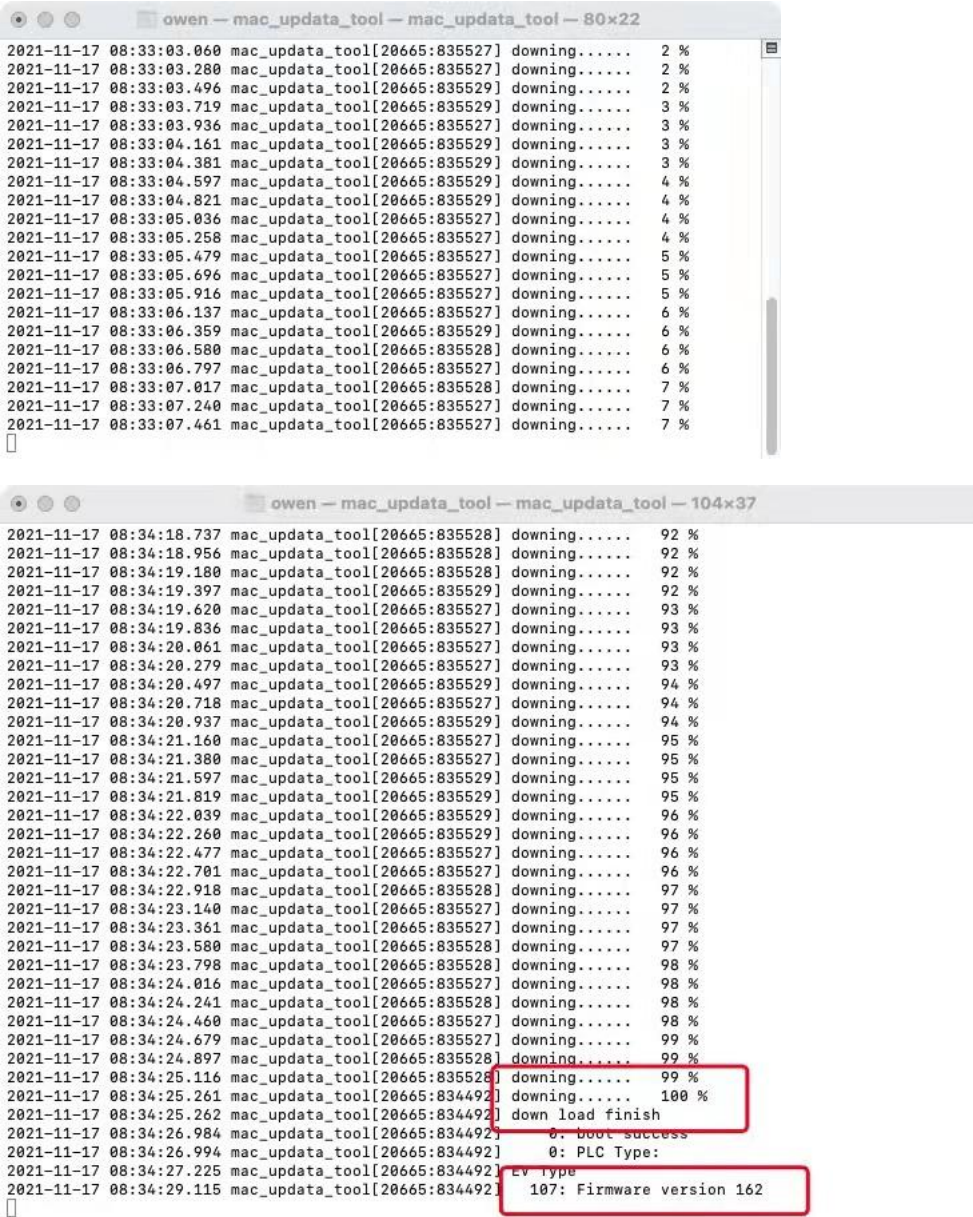

ä